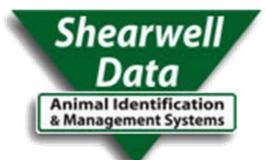

# NLIS PC Connect

**User Manual** 

Shearwell Data ©2016

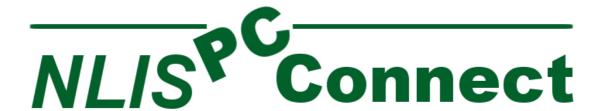

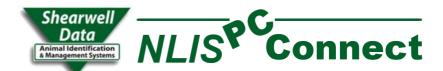

# Contents

| About NLIS Connect                   | 2  |
|--------------------------------------|----|
| Installing NLIS Connect              | 2  |
| Application Overview                 | 3  |
| NLIS Connect Menu                    | 4  |
| Selecting Tags                       | 5  |
| Saving and Uploading                 | 6  |
| Configuring Application              | 7  |
| NLIS Account Details                 | 7  |
| Reader Setup                         | 7  |
| My PICs                              | 7  |
| Favourite PICs                       | 7  |
| Saving Tags                          | 8  |
| Clearing Reader                      | 8  |
| Loading Tag Bucket File              | 9  |
| P2P Transfers                        | 10 |
| NLIS Queries                         | 11 |
| Third Party Transfers                | 13 |
| Sightings                            | 14 |
| Saved Uploads                        | 15 |
| Upload History                       | 16 |
| APPENDIX A: Reader Array             | 17 |
| Configuring Readers                  | 17 |
| Adding a Reader                      | 18 |
| Scanning for Reader                  | 18 |
| Specifying a Reader                  | 18 |
| Getting Stored Devices from Reader   | 19 |
| Selecting Devices from Stored Groups | 19 |
| Changing Reader Settings             | 20 |

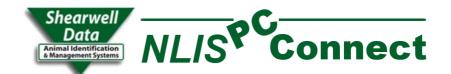

### About NLIS PC Connect.

The NLIS PC Connect application is provided by Shearwell Data for use with the Shearwell Data RFID Stick Reader. It is designed to easily read EID tags from the stick reader and use them for some simple transactions on the NLIS database.

# Installing NLIS PC Connect

NLIS PC Connect can be installed from the Shearwell Data web site:

http://downloads.shearwell.co.uk/nlisconnect/publish.htm

Click on the install link at this site. You will be asked to download the set up package.

Whenever this application is run, it will check back at the above address to see if there are any updates. The application will update automatically if there are.

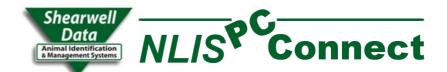

# Application Overview

The NLIS PC Connect has a simple interface broken into three panels.

- 1. The NLIS PC Connect Menu lets the user select what function to perform.
- 2. The Workspace is where you will enter data for the function you have selected from the menu.
- 3. The Tag selector is where you will select the tags to be included in the function.

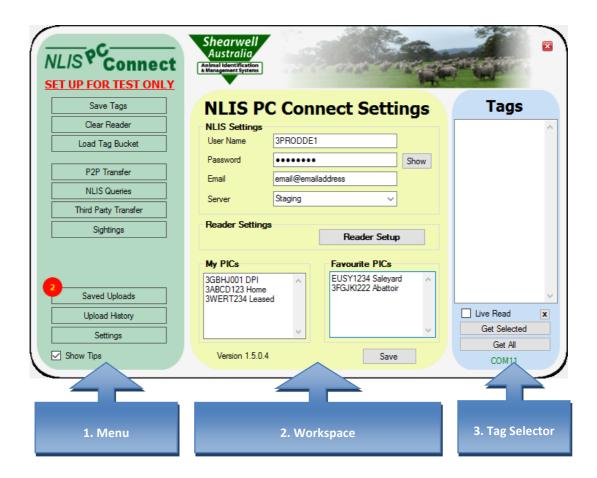

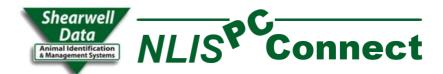

### NLIS PC Connect Menu

#### Use the Menu to:

- A. Select the function to perform
- B. View saved uploads.
- C. View history of uploads.
- D. Change system settings.

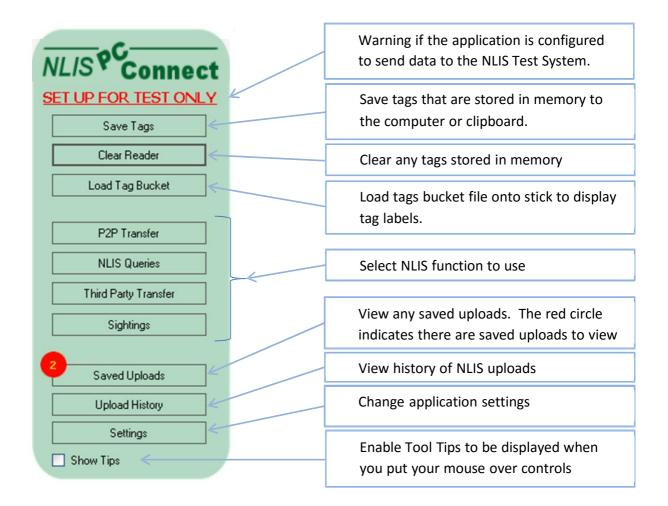

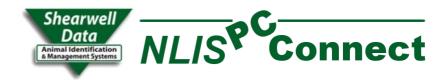

### **Selecting Tags**

The tag selector allows you to download all the tags stored on the reader, select some of the tags stored on the reader or link to the reader have tags appear in the list as they are read.

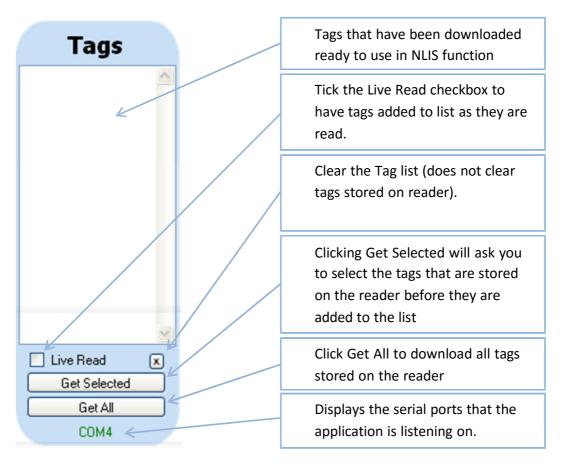

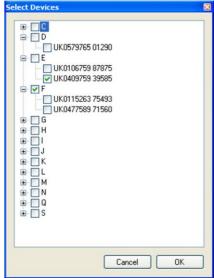

When selecting tags stored on the reader, you will can either select the entire group the tag is stored in, or just the individual tags.

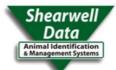

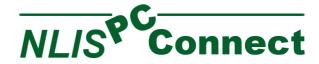

### Saving and Uploading

NLIS transactions (P2P transfer, Third Party Transfer and Sighting) allow you to either directly upload to the NLIS database or save the transaction to upload later. See Saved Uploads.

When uploading to the NLIS, NLIS PC Connect will let you know if the transaction uploaded was successful by displaying the response form.

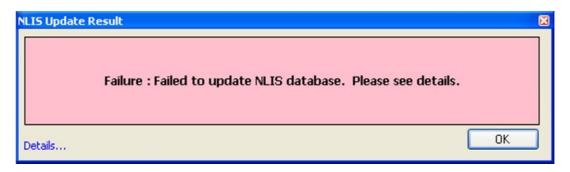

The response form will have a different colour to indicate the status of the transaction:

- 1. Pink = Failed.
- 2. Orange = Successful but with some errors.
- 3. Green = Successful, no errors.

To view details of any messages or errors returned by NLIS, click on the Details... link in the bottom left hand corner.

This will expand the form to display the details of the errors and messages.

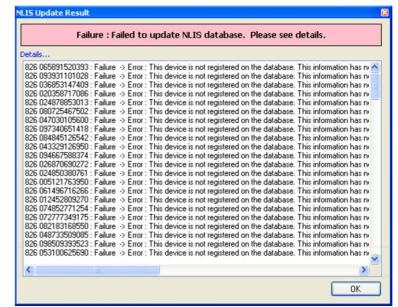

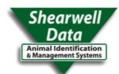

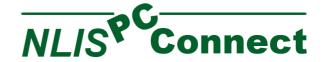

# **Configuring Application**

When NLIS PC Connect opens it displays the NLIS PC Connect Settings. This can also be access by clicking on the Settings button on the menu.

The Settings store your:

- 1. NLIS account details for uploading and querying the NLIS database, the
- 2. Reader configuration settings.
- 3. PICs for your properties.
- 4. Other PICs you commonly use.

Settings are saved when the Save button is clicked.

### **NLIS Account Details**

Enter your NLIS account details. If you do not have an NLIS account, you will need to contact the NLIS Helpdesk to apply for one.

The NLIS server will let you upload to the Live server or the Staging server. The staging server is only for testing and you will need a separate NLIS account for that.

### Reader Setup

To access reader setup, click the Reader Setup button. See *Appendix A* : *Reader Array* for details.

### My PICs

My PICs list PICs for your properties. Entering your PICs here you can select them from lists rather than entering them manually every time you want to use them. You can enter a description after the PIC, only the first 8 characters will be used when the PIC entry is selected.

### **Favourite PICs**

Favourite PICs are PICs that you often use. If entered here, these will able to be picked from lists rather than entered manually. You can enter a description after the PIC, only the first 8 characters will be used when the PIC entry is selected.

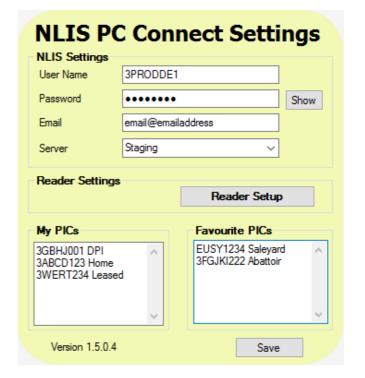

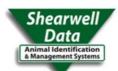

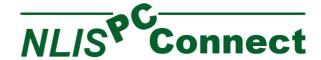

# Saving Tags

To save tags to a file, click on the Save Tags button in the menu.

You can either save tags from the tag list or you can download tags of the reader to save.

Select whether to save from the tag list, save all the tags from the reader or save selected tags from the reader.

If you are saving tags from the reader, you will have the option to include the group and time scanned.

When you have selected the saving options, you can save the tags to a file by clicking the Save Tags To File button. You will be asked where you would like to save the tags to. You

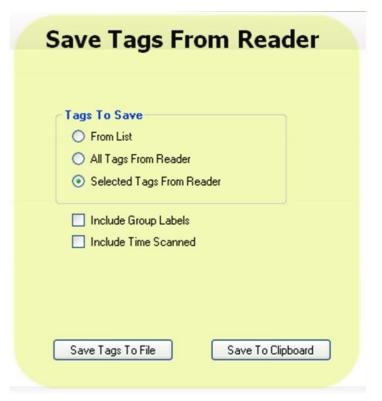

can also save the tags directly to the clipboard by clicking on the Save To Clipboard button. This will allow you to paste the tags directly into another application.

### Clearing Reader

To clear any tags that are on the stick reader, click on the Clear Reader button on the main screen. This will open the clear reader form.

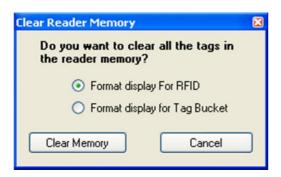

If you had loaded a tag bucket file onto the reader and you no longer wish to use it, select the Format display for RFID to change the display back to standard configuration.

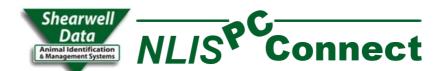

# Loading Tag Bucket File

A tag bucket file will link an RFID of a tag to the visual ID or any other label. The RFID of an NLIS tag is different to the visual ID of the tag. Loading a tag bucket file with both the NLIS ID and RFID will display the NLIS ID (visual) of an NLIS tag whenever the tag is scanned. You can also create your own tag bucket file to display any 16 character label with an RFID. This could be used for manual drafting of animals.

The tag bucket file can be any text file that has on tag per line and with the RFID and the display label (visual ID) separated by any character that is not a letter, number or a space. The display label can include any letter, number or spaces.

To load a tag bucket file click on the Load Tag Bucket button on the main menu.

In the Load Tag Bucket workspace, select the file that you want to upload by clicking on the button next to the file field and selecting the file.

If the file has a header line in it, check the checkbox so the application will not try to upload the header line.

Click the Load Tag Bucket button.

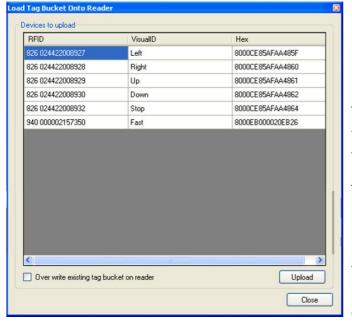

# Load Tag Bucket Onto Reader Tag Bucket File To Upload The tag bucket file can be any text file that has one record per line. The first two fields in the file will be used as the RFID and label of the devices. Fields must be separated by a non alpha-numeric character (except spaces). File .... File Includes Header Line (Will be ignored)

This will open the load tag form. The grid will show the label that will be displayed for each tag.

To upload the tags, click the Upload button.

It can take several minutes to upload all the devices. You will be warned how long it may take before the upload begins. To cancel uploading, click on the close button.

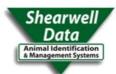

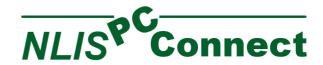

### **P2P Transfers**

To record a producer to producer transfer on the NLIS database, click on the P2P Transfer button on the menu.

On the P2P Transfer workspace, enter the details of the transfer. If you do not have any "My PICs" or "Favourite PICs" configured you will not be asked to select whether you are a buyer or a seller.

Use the Tag list to download the tags that are to be included. All tags displayed in the tag list will be included in the transfer.

If you are connected to the internet and want to upload the transaction now, click the Upload button. A message box will appear to let you know if the transaction was successful.

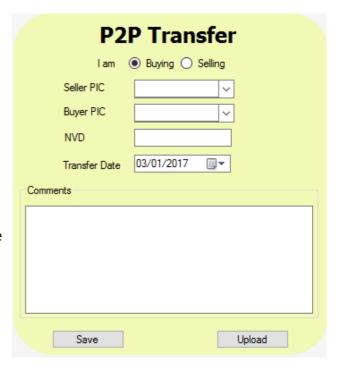

Click on the Save button if you want to save the transaction to upload later.

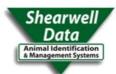

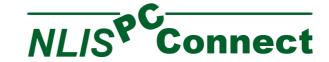

### **NLIS Queries**

To run an NLIS Report, click on the NLIS Queries button on the menu. This will display the NLIS Queries workspace. The reports are listed in the Queries/reports section. As a report is selected, the Report Description section will display a brief description of the report and the Parameters section will display any parameters required by the report.

When a report has been selected and the parameters completed, click on the Get Report button.

If the request was successful, a form with the report results will be displayed.

**NLIS Queries** Queries/Reports Report Description Get list of tags made Beast Report for the selected PIC Tag Bucket between the selected Current Holdings dates O Animals Moved On **Parameters** PIC 03/01/2017 From Date To Date 03/01/2017 Get Report

From here you can view the details, print a simple report or save the data to your computer. You can also upload the data to the stick reader to display a visual tag label when the tag is scanned.

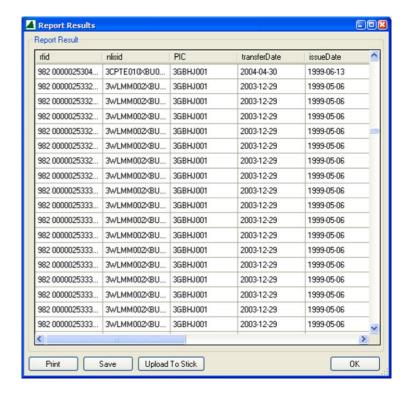

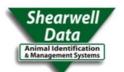

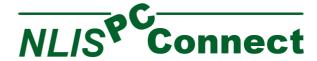

To print the report, click the Print button. Printing the simple report will display a print preview where you can choose to send it to a printer.

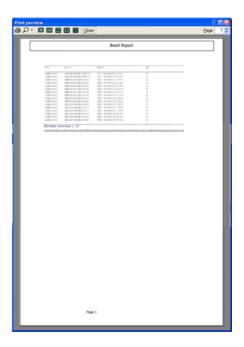

To upload the data to the stick reader as a tag bucket look up. Click on the Upload to Stick button. This will check the report for RFID, NLIS or Visual ID columns. If both NLIS

and Visual ID columns are available you will be asked which column to use. The upload to stick from will open. Click the Upload button to load the tags onto the stick reader.

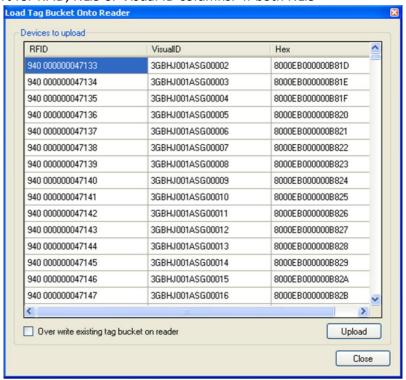

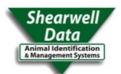

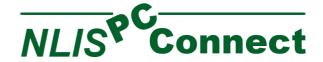

### Third Party Transfers

To record a third party producer to producer transfer on the NLIS database, click on the Third Party Transfer button on the menu. Not all NLIS accounts will have access to perform a Third Party Transfer

On the Third Party Transfer workspace, enter the details of the transfer.

You must select the authorization level and the name of the person authorising the movement.

Use the Tag list to download the tags that are to be included. All tags displayed in the tag list will be included in the transfer.

If you are connected to the internet and want to upload the transaction now, click the Upload button.

A message box will appear to let you know if the transaction was successful.

Click on the Save button if you want to save the transaction to upload later.

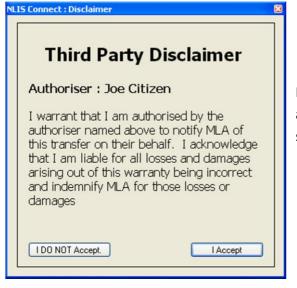

**Third Party Transfer** Seller PIC Buyer PIC NVD Transfer Date 30 2011 June Comments Third Party Details Authorisation Level Authoriser First Name Last Name Upload Save

If you upload the transaction you will be asked to accept the MLA disclaimer before submitting the transaction.

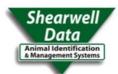

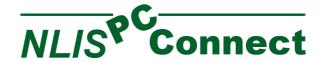

# Sightings

To record a sighting on the NLIS database, click on the Sighting button on the menu. Not all NLIS accounts will have access to perform a Sighting

On the Sighting workspace, enter the details of the transfer.

Use the Tag list to download the tags that are to be included. All tags displayed in the tag list will be included in the sighting.

If you are connected to the internet and want to upload the transaction now, click the Upload button. A message box will appear to let you know if the transaction was successful.

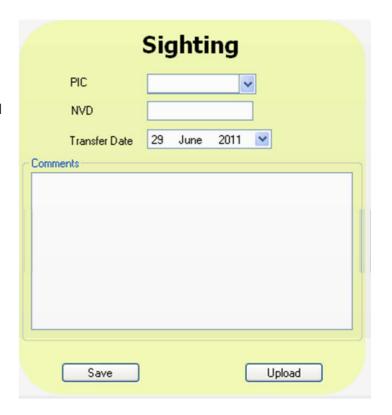

Click on the Save button if you want to save the transaction to upload later.

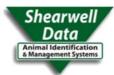

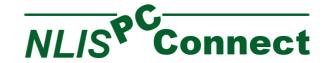

### Saved Uploads

If there are any transactions saved, there will be a red circle on the Saved Uploads button on the menu indicating how many saved transactions there are. To view transactions that have been saved, click on the Saved Uploads button.

This will display a form listing the saved transactions. Double click on a transaction to display the details in the Transaction Detail window. The transaction XML will be displayed.

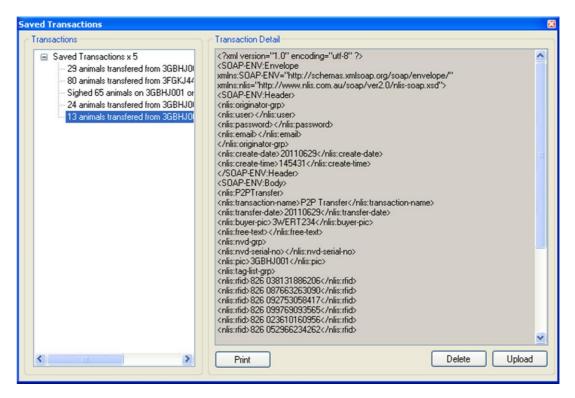

You can have the option to; Print, Delete or Upload a saved transaction.

Printing will open a print preview screen with a summary of the transaction to print. Delete will remove the transaction from the list.

Upload will try to upload the transaction to the NLIS database. If the transaction is successful, it will be deleted from the saved transactions and visible in the Upload History.

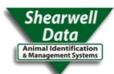

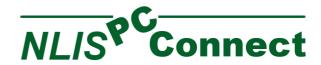

### Upload History.

The history of NLIS uploads is available by clicking on the Upload History button on the menu. This will display the logged transactions form.

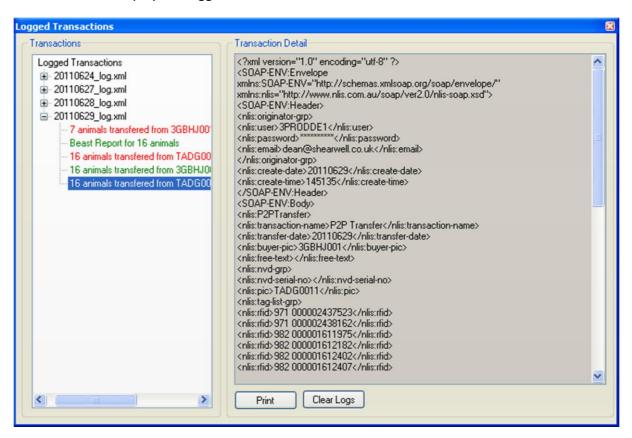

The form has a tree view with entries for each log file. NLIS connect creates a log file for each day. Clicking on a log file expands the transactions in the log. Each transaction is colour coded, red for failed, orange for successful but with some errors and green for successful and no errors.

Double clicking on a transaction will display the transaction in the Transaction Detail window.

You can print out a summary of the transaction by clicking the print button. This will open a print preview window with the transaction summary.

You can clear all the logs by clicking the Clear Logs button. This will delete all the logs from your computer.

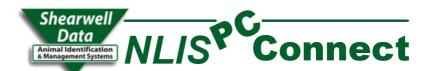

# APPENDIX A: Reader Array

The reader array allows NLIS connect to connect multiple readers to a computer and use them in parallel.

# **Configuring Readers**

When configuring readers, the following form is shown.

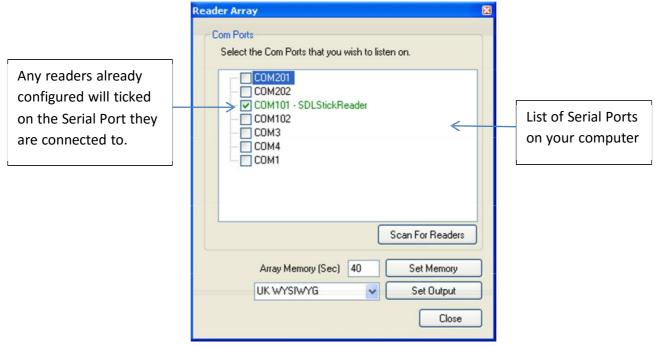

The Array Memory setting specifies for how many seconds the reader will ignore a duplicate read before reporting it. This is only relevant if you are reading tags directly into your application as the reader reads them. You may need to use this option if you have several readers connected at once and are reading directly into the application.

The Set Output will format any readers to the selected EID format.

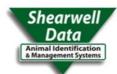

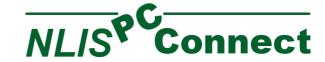

# Adding a Reader

### Scanning for Reader

You can scan the serial ports on your computer to look for any readers that are attached to it. Before you scan, make sure that your reader is switched on and connected to your computer. (For Shearwell Stick Readers, ensure that the blue like is illuminated).

Click on the "Scan For Readers" button. This will turn all serial port names orange as the program scans through each port. If a reader is found then the port will be coloured green. If there is no scanner found on a port, it is coloured red.

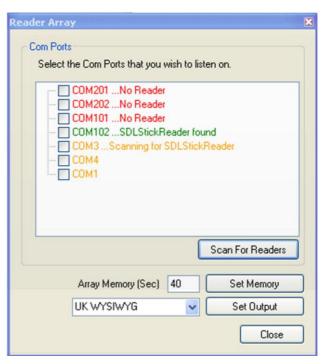

### Specifying a Reader

If you know what serial port your reader is connected to, you can simply click the check box next to the port name. If the port is currently in use by another application, the

port will be coloured red. If the port is not being used by another program, a small popup will ask you to select the type of reader that you have connected.

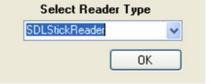

Select the appropriate reader and click the "OK" button.

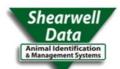

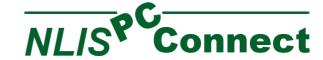

# Getting Stored Devices from Reader

If more than one reader is configured for the array, when you go to download or select stored devices on reader, you will be asked to select which reader you want to get the devices from.

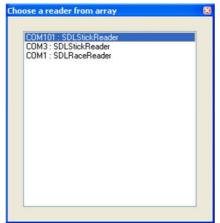

Simply double click the reader you are interested in and the application will use that reader to retrieve the devices from.

### Selecting Devices from Stored Groups

If you are selected only some devices from device memory, you will be shown a form with devices sorted into the groups that they are recorded in on the reader.

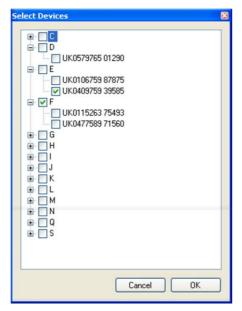

You can select an entire group of devices by ticking the checkbox next to the group.

You can also select individual devices by ticking the checkbox next to the device identifier.

Click the OK button once you have selected all the devices that you wanted.

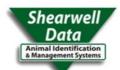

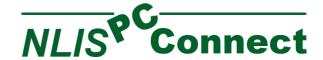

# Changing Reader Settings.

The settings for an individual reader can be accessed by double clicking on the reader in

the reader array.

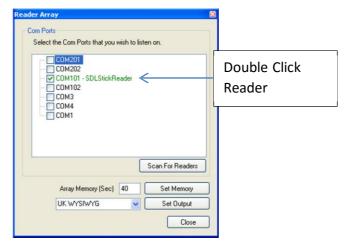

This will open the settings form for the selected reader.

Please refer to the user manual for the reader for information on the settings available.

If you need to change any com port settings, click the Advanced Settings button.

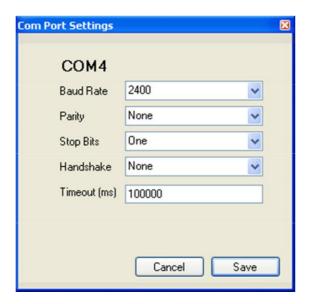

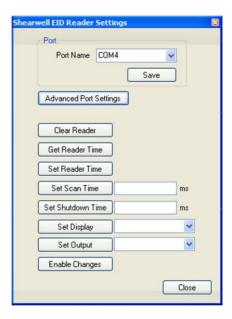